## **INSTRUCTIONS FOR VOTING: IETE DFELECTIONS 2020-21**

## **Dear IETE Members**,

- 1. Welcome to the IETE DF Elections 2020-21.
- 2. The e-voting period commences on 0001 Hrs (IST) on  $25<sup>th</sup>$  March 2020 (Wednesday) and closes at 2359Hrs(IST) on 15<sup>th</sup> April 2020 (Wednesday).
- 3. The procedure for conduct of e-voting will be as under:
	- a) Please visit iete.org website. An IETE DF Election button will be available. Please click on the icon to proceed. Alternatively you can directly go to the NSDL website and open the web browser by typing the following URL [https://www.evoting.nsdl.com](https://www.evoting.nsdl.com/)
	- b) Once the home page of e-Voting system is launched, click on the icon "Login" which is available under 'Members' section.
- 4. You will receive the **user id** and **password** on your registered email id and through SMS on mobile. Open the pdf file viz; "IETE e-voting.pdf" received on your email with your membership No. as password.
- 5. Underneath these instructions there is a button of "**Proceed**". Click on **"Proceed"**tab/button to enter into the**e-**voting portal i.e. [https://www.evoting.nsdl.com](https://www.evoting.nsdl.com/)
- 6. Following screen will be displayed.

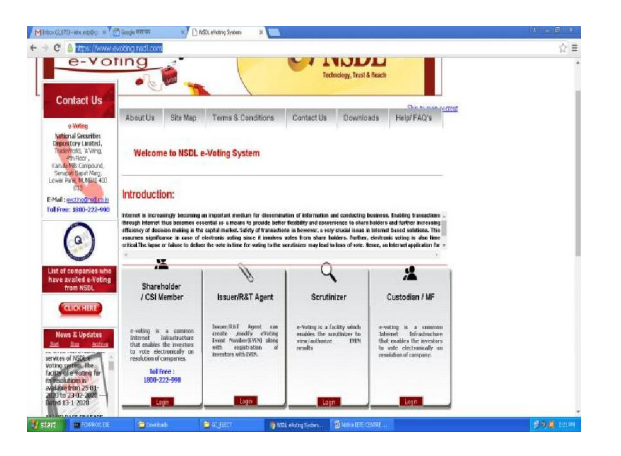

- 7. Click on Login button at **Shareholders/ Members** tab. The system will prompt you enter your user id.
- 8. Enter your user id provided in the PDF file attached to this email.
- 9. Select either password or OTP based login.
- 10. Next enter the **Verification Code** as displayed on the screen.
- 11. Enter your password as provided on your email/SMS.
- 12. After entering your password, tick on Agree to 'Terms & Conditions' by selecting the check box.
- 13. Click on "**LOGIN**" button.
- 14. For the first time the system will ask to reset your password.
- 15. After you click on the "Login" button, Home Page of e-Voting will open.
- 16. After successful login, you will be able to see the Home page of e-Voting. Click on e-Voting. Then, click on Active Voting Cycles.
- 17. After click on Active Voting Cycles, you will be able to see all the companies "EVEN" of "IETE".
- 18. Select "EVEN" of IETE for which you wish to cast your vote.
- 19. Now you are ready for e-Voting as the Voting page opens.
- 20. Cast your vote by selecting appropriate options for which you wish to cast your vote and click on "Submit" and also "Confirm" when prompted.
- 21. After clicking on the "Confirm" button, an OTP will be sent on your registered e-mail id and mobile.
- 22. Simultaneously an OTP window will be displayed.
- 23. Enter the OTP number received by you.
- 24. Upon confirmation, the message "Vote cast successfully" will be displayed.
- 25. You can also take the printout of the votes cast by you by clicking on the print option on the confirmation page.
- 26. Once you confirm your vote on the resolution, you will not be allowed to modify your vote.

**Should you face any problems/experience any difficulty please feel free to contact toll free number 1800222990 or contact on email id [evoting@nsdl.co.in](mailto:evoting@nsdl.co.in)**

Wishing you all the best

**Returning Officer IETE DF Elections 2020-21 PLEASE CHECK YOUR SPAM/JUNK FOLDER FOR MAILS**

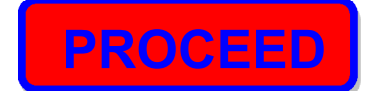